## **T** texthelp<sup>\*</sup>

## **Read&Write for Students**

Read&Write is a literacy support toolbar, using features including text-tospeech, picture dictionaries and word prediction to aid reading and writing.

Schools in Northern Ireland have access to the Read&Write through the C2K network and it is accessible across any device, whether in class or learning at home. Texthelp are the current contracted supplier for this service until March 2025.

## **How to access Read&Write at home**

- Students can install Read&Write on their device by following the stepby-step guide on the Texthelp website.
- They will need their C2K email address (e.g. [another123@c2ken.net\)](mailto:another123@c2ken.net) and password to sign in.
- If they have a @c2kni.net address, all you need to do is make a slight change to @c2k**en**.net instead.
- Get in touch with the school if you don't know the student's C2K email account information. This may mean contacting the pupil's primary school if they are in the process of transferring to secondary school.
- Visit the Texthelp website using the following link:

**[https://www.texthelp.com/en-gb/resources/campaigns/supporting-students-in](https://www.texthelp.com/en-gb/resources/campaigns/supporting-students-in-northern-ireland/?utm_campaign=K-12%3A-Grouped-Schools%7CUK-EDU-RW-LIT-EANI-RES-2021&utm_medium=Email&utm_source=Partnership&utm_content=EA%20webpage)[northern-ireland/?utm\\_campaign=K-12%3A-Grouped-Schools%7CUK-EDU-RW-LIT-EANI-](https://www.texthelp.com/en-gb/resources/campaigns/supporting-students-in-northern-ireland/?utm_campaign=K-12%3A-Grouped-Schools%7CUK-EDU-RW-LIT-EANI-RES-2021&utm_medium=Email&utm_source=Partnership&utm_content=EA%20webpage)[RES-2021&utm\\_medium=Email&utm\\_source=Partnership&utm\\_content=EA%20webpage](https://www.texthelp.com/en-gb/resources/campaigns/supporting-students-in-northern-ireland/?utm_campaign=K-12%3A-Grouped-Schools%7CUK-EDU-RW-LIT-EANI-RES-2021&utm_medium=Email&utm_source=Partnership&utm_content=EA%20webpage)**

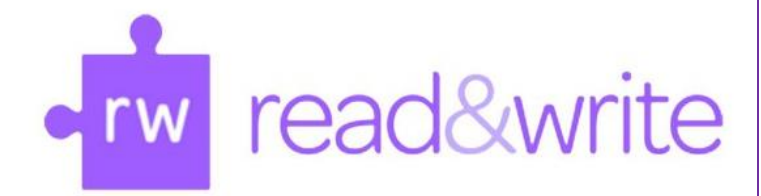

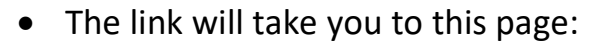

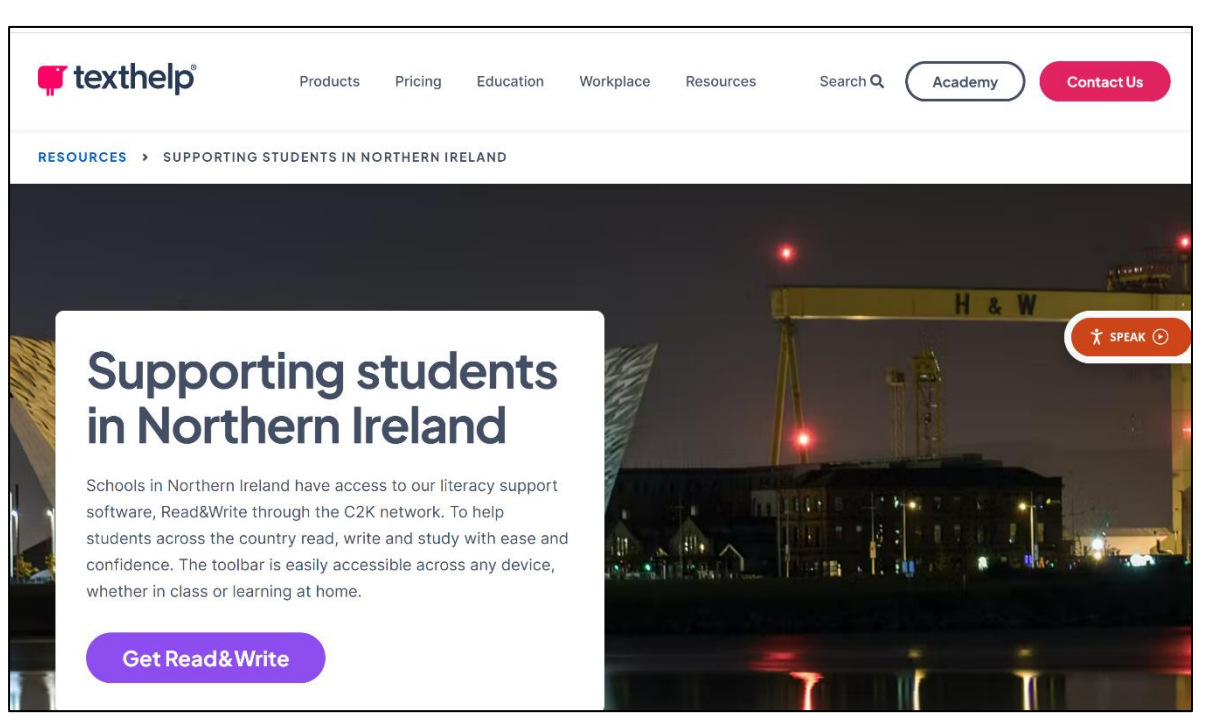

• Scroll down the page to find the appropriate link/ icon for your device

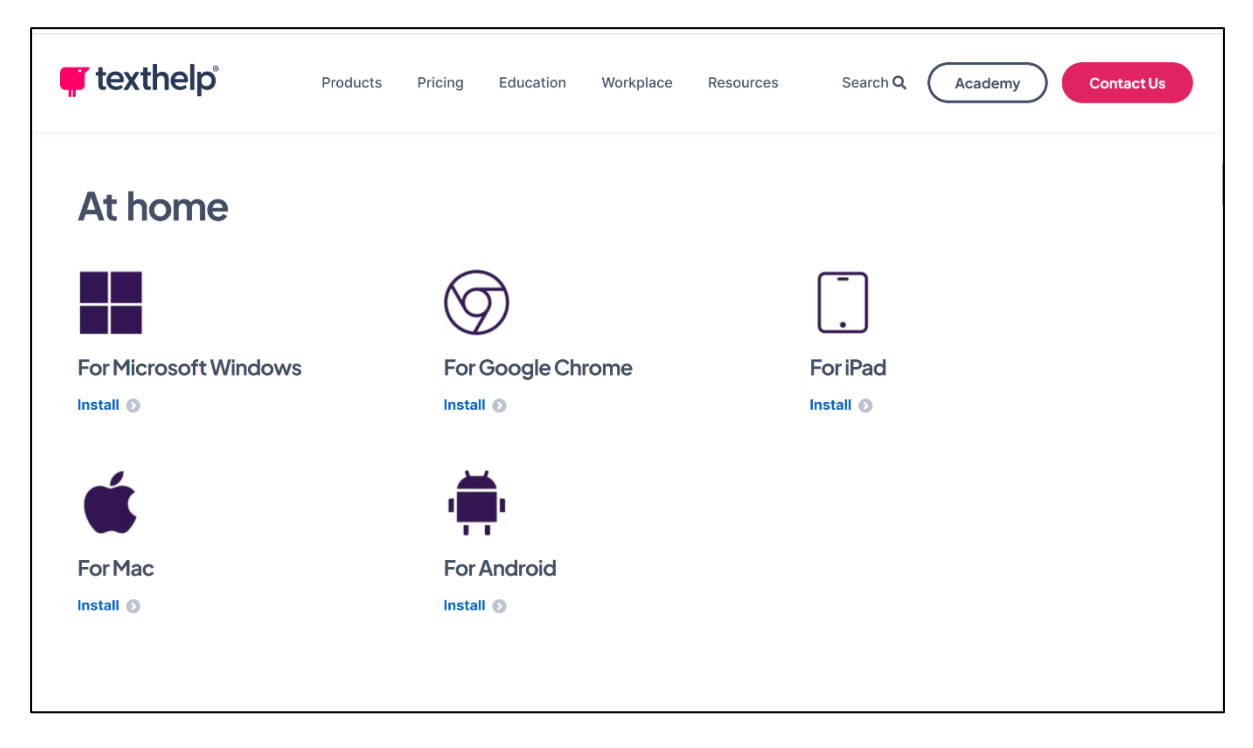

 Click on the appropriate link/ icon and follow the instructions to install Read&Write on your device.